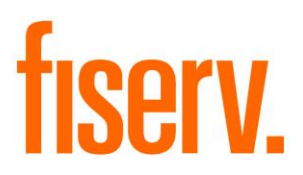

# **Fraud Lockdown**

**Application Name: PS\_FraudLockDownPackage.dnaxp Application Description: Fraud Lockdown Application: 15904** 

**DNAapp ID 67a55242-e39a-45a3-a95c-c7cfba534b70**

**Fiserv Confidential**: Distribution restricted to:

- Clients using or considering purchase of the product described in this document
- Fiserv associates

© 2019-2023 Fiserv, Inc. or its affiliates. All rights reserved. This work is confidential and its use is strictly limited. Use is permitted only in accordance with the terms of the agreement under which it was furnished. Any other use, duplication, or dissemination without the prior written consent of Fiserv, Inc. or its affiliates is strictly prohibited. The information contained herein is subject to change without notice. Except as specified by the agreement under which the materials are furnished, Fiserv, Inc. and its affiliates do not accept any liabilities with respect to the information contained herein and is not responsible for any direct, indirect, special, consequential or exemplary damages resulting from the use of this information. No warranties, either express or implied, are granted or extended by this document.

#### [http://www.fiserv.com](http://www.fiserv.com/)

Fiserv is a registered trademark of Fiserv, Inc.

Other brands and their products are trademarks or registered trademarks of their respective holders and should be noted as such.

## **Overview:**

This application enables users to initiate a person level Fraud Lockdown process which locks down the accounts and persons whenever a fraud is identified.

# **Key Benefits:**

This solution increase user efficiency by automating a number of tasks that would otherwise be manual.

# **Processing:**

The fraud lockdown process includes following activities:

- Add lockout and/or warning flags to the selected person record.
- Add lockout and/or warning flags and notes to accounts where the selected person holds institution-defined roles.
- Update user fields on the selected person record.
- Update user fields on accounts where the selected person holds institution-defined roles.
- Update card and/or electronic agreements related to the selected person record.

# **#1. Screen:**

A new menu button is added under the 'More' menu in the DNA® Relationship Profile Screen. This button is enabled only when the user has proper authority and when the active customer record in the Relationship Profile screen represents a person. This process is not available for organizations.

Users can select the menu button to access the Fraud Lockdown screen, where they may choose to create or reverse a fraud lockdown for the customer active in the Relationship Profile screen. The Fraud Lockdown screen contains a drop-down selector to allow the user to choose the Fraud Lockdown to be processed and the tasks related to the chosen Lockdown Type is performed upon clicking the Process button.

For a Fraud Lockdown reversal, the most recent Fraud Lockdown type on the person is presented for reversal. No other reversal activity may be processed from this screen. The Fraud Lockdown performs only the tasks specified in the institution level variables under the variable type of *Custom Fraud Lockdown*. A person-level entity attribute '8FRDLCKDWN' is updated with the date and type of lockdown applied, which is further referenced by the custom screen in the event a reversal is initiated. The lockdown reversal uses the external interface cross-reference tables to determine the actions to be reversed for the given lockdown type.

NOTE: If a user selects the incorrect Fraud Lockdown to be processed, the user should then reverse the Fraud Lockdown selected in error and then select the correct one to create.

# **Navigation:**

Relationship Profile > More > Fraud Lockdown

# **Screen Appearance:**

A menu item 'Fraud Lockdown 'is displayed under the 'More' menu in Relationship Profile screen.

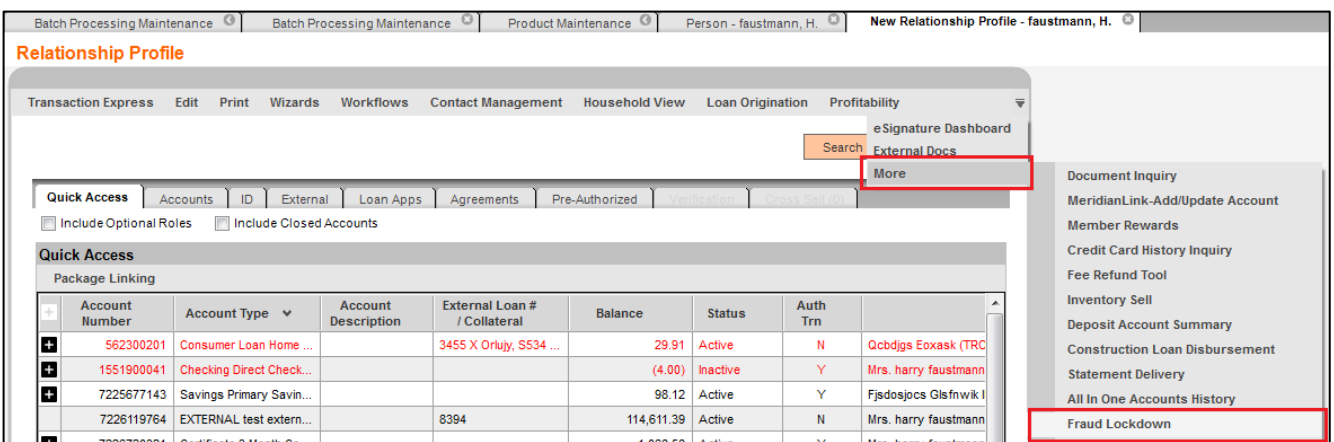

Upon selecting the Fraud Lockdown menu item, a screen is launched to select the Lockdown Type to be applied. The behavior for the chosen lockdown type is defined by the External Interface Cross Reference tables.

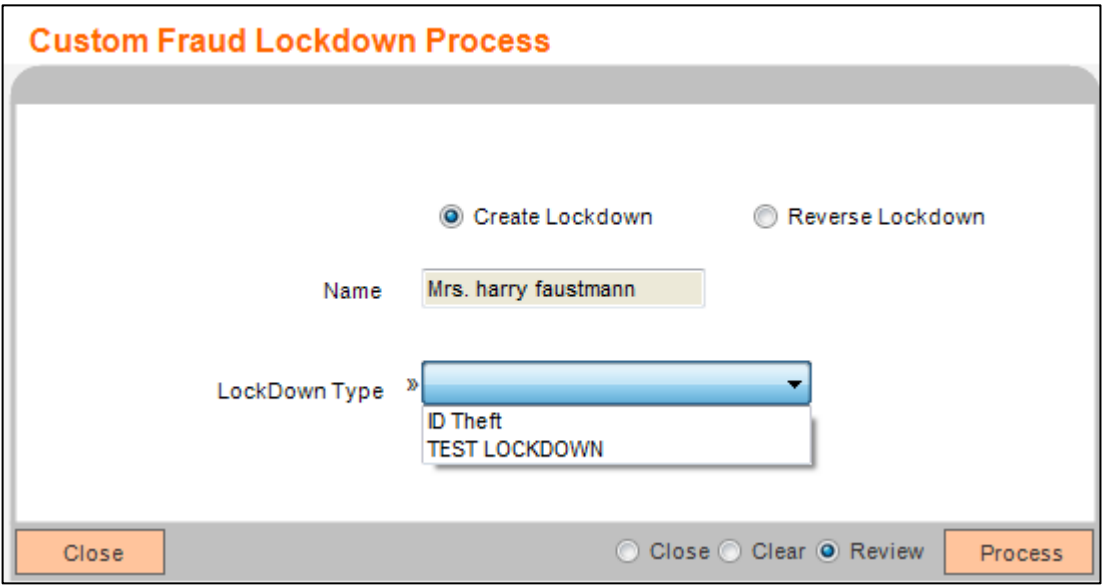

### **Field Listing:**

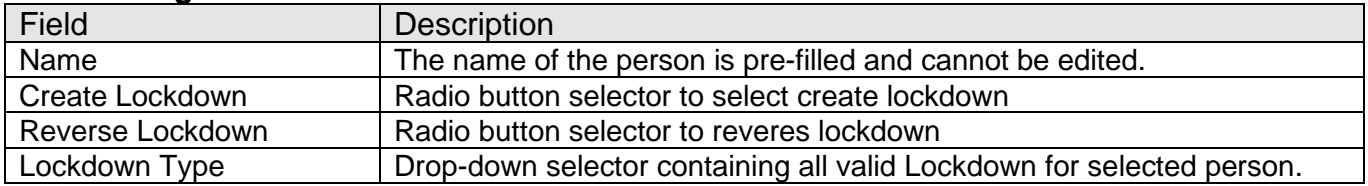

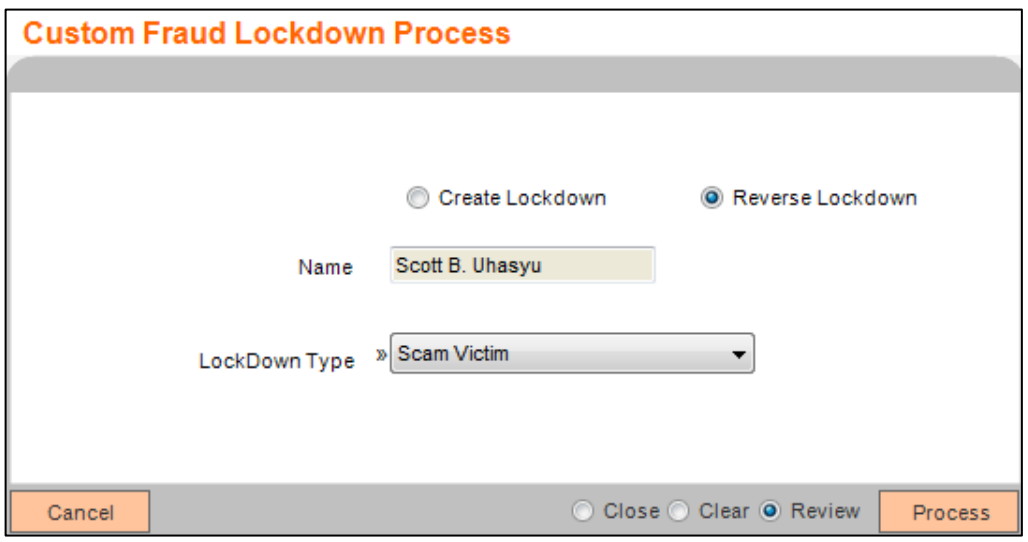

### **Authorization Item:**

Access to this screen is controlled by a unique Authorization Item:

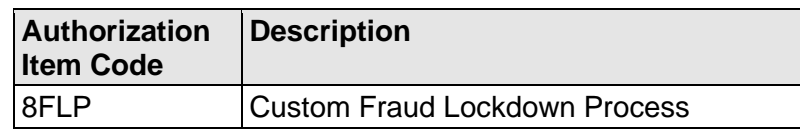

This Authorization Item needs to be linked to an Authorization Code (either an existing one or a new one created by the Financial Institution). Users with the Authorization Code will then have access to this functionality.

#### **Messages:**

The following Messages appears for client-side validations:

1) When organization is selected:

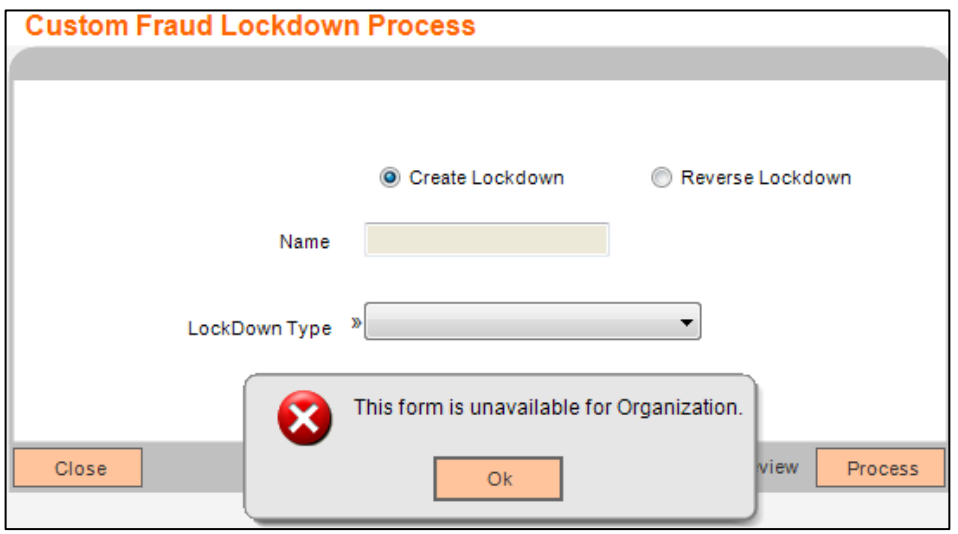

### **External Interface Cross Reference:**

This solution uses the following External Interface Cross Reference variables to define the Fraud Lockdown types and their associated actions. An unlimited number of Fraud Lockdown types are defined through this method.

#### External Interface Category

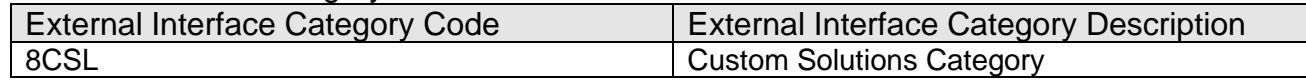

#### External Interface

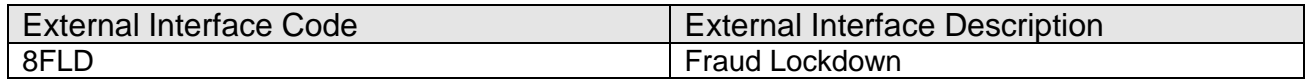

#### External Interface Variable

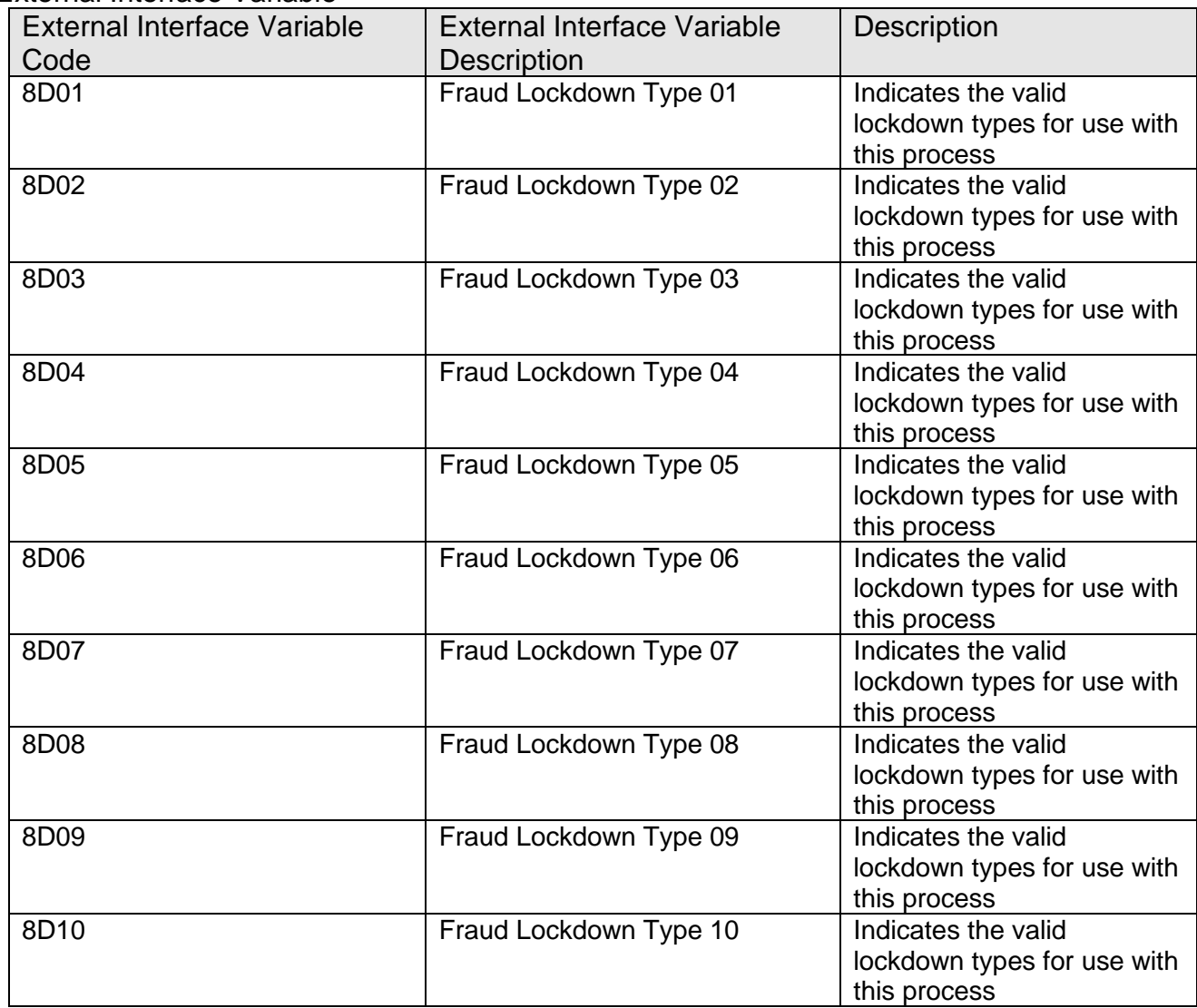

External Interface Cross Reference

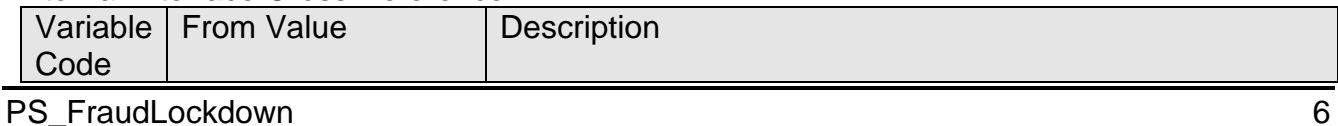

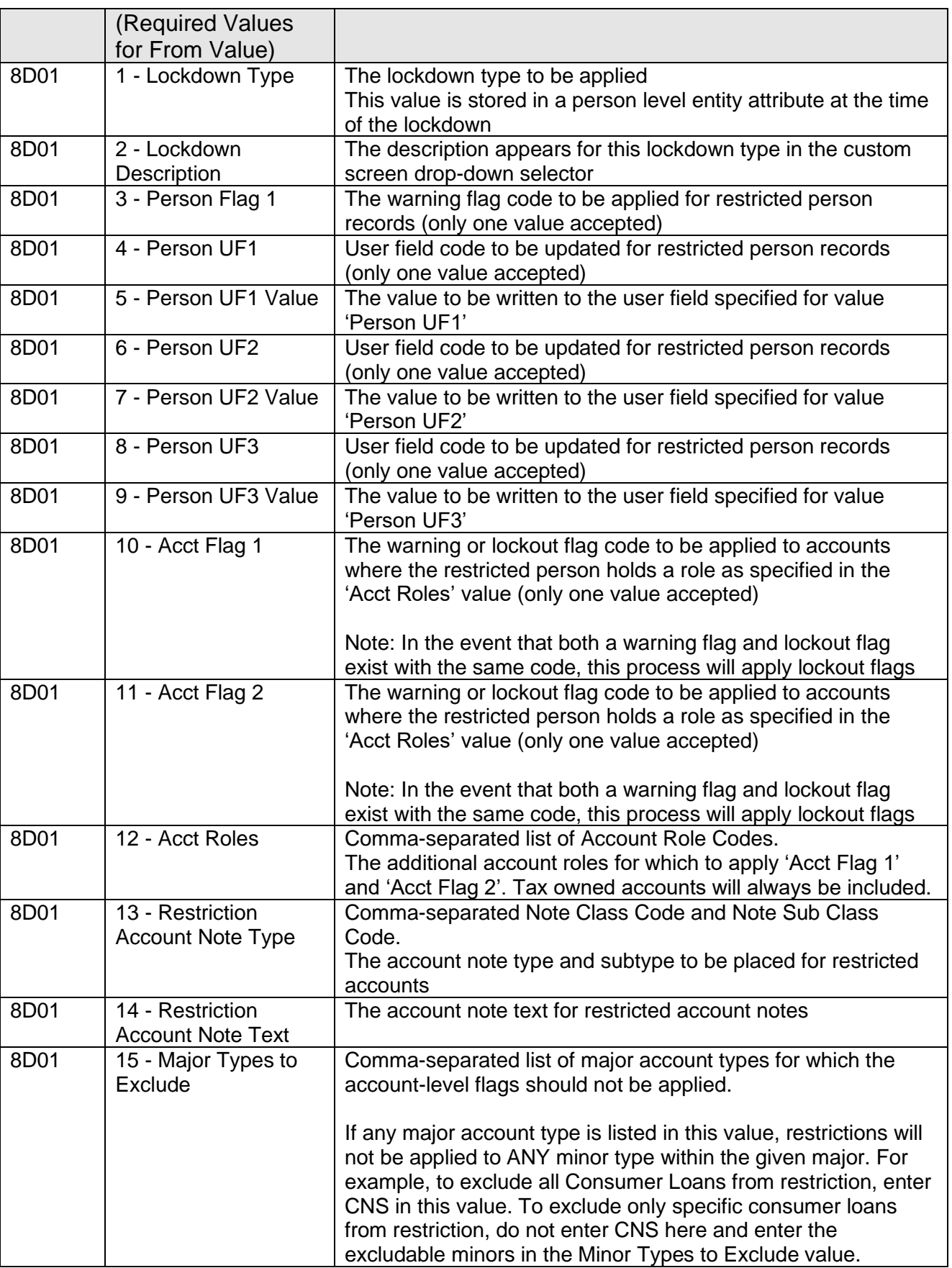

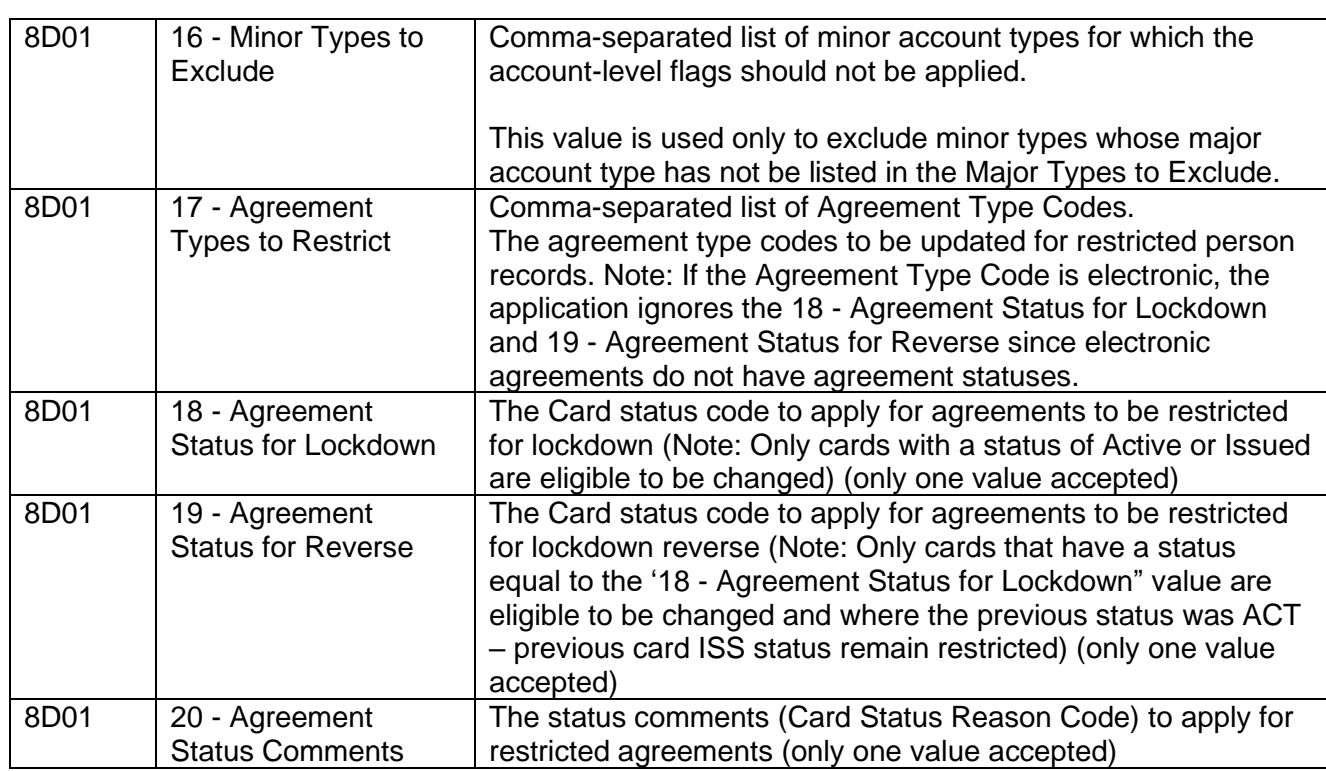

### **Configuration Checklist:**

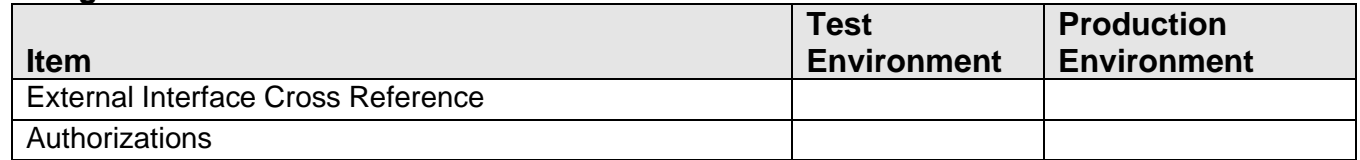

# **#2. Processing - PS\_FRAUD\_LOCKDOWN:**

This application accompanies this process by producing a report of all lockdowns and lockdown reversals initiated through the custom screen for the given time period. It also optionally produces a comma-separated file mirroring the report data.

#### **Parameters:**

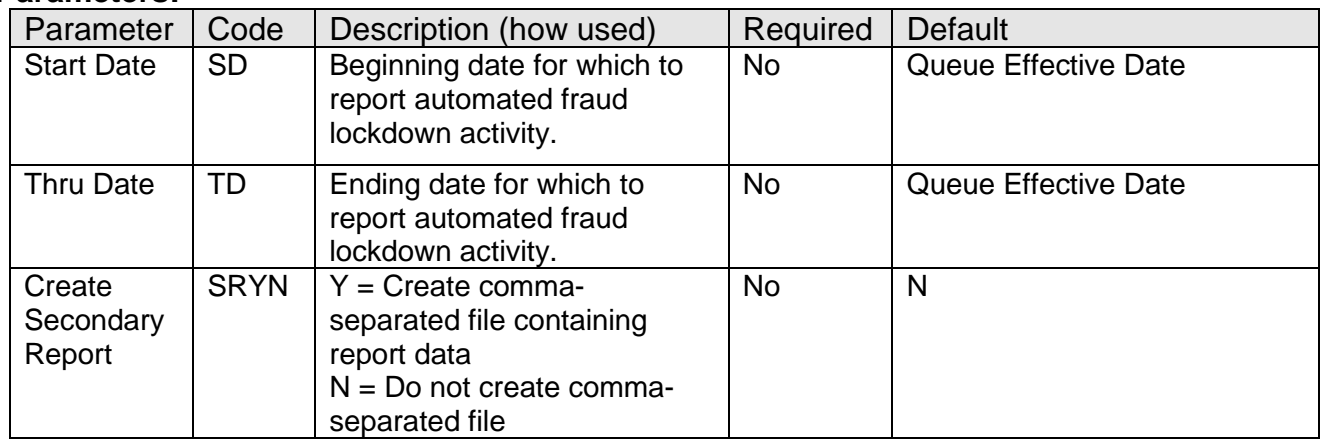

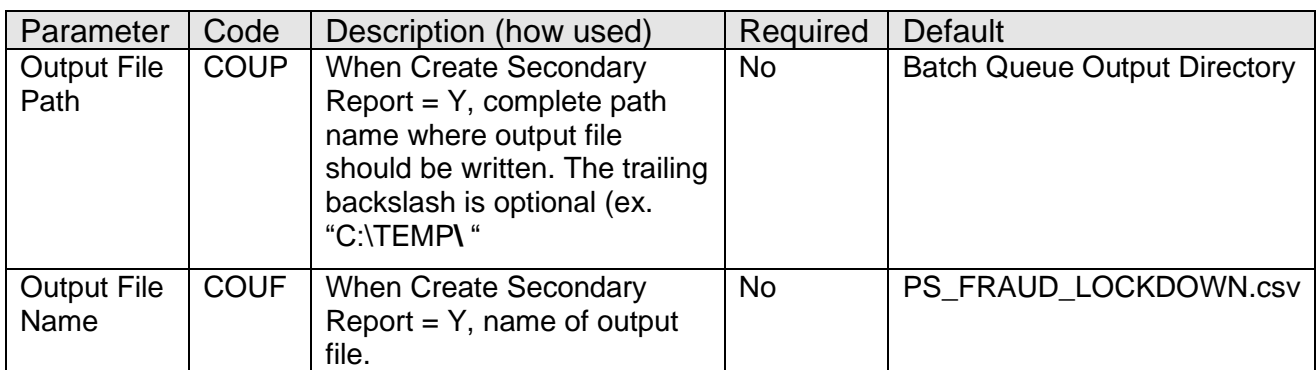

### **Person Entity Attribute:**

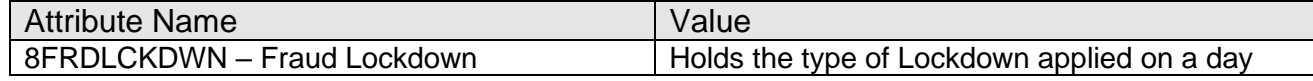

# **Activity:**

This process updates activity, using the following Activity Categories and Activity Types

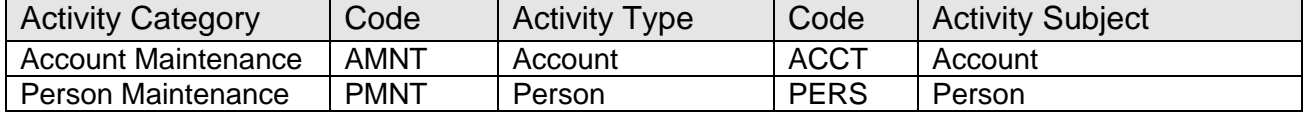

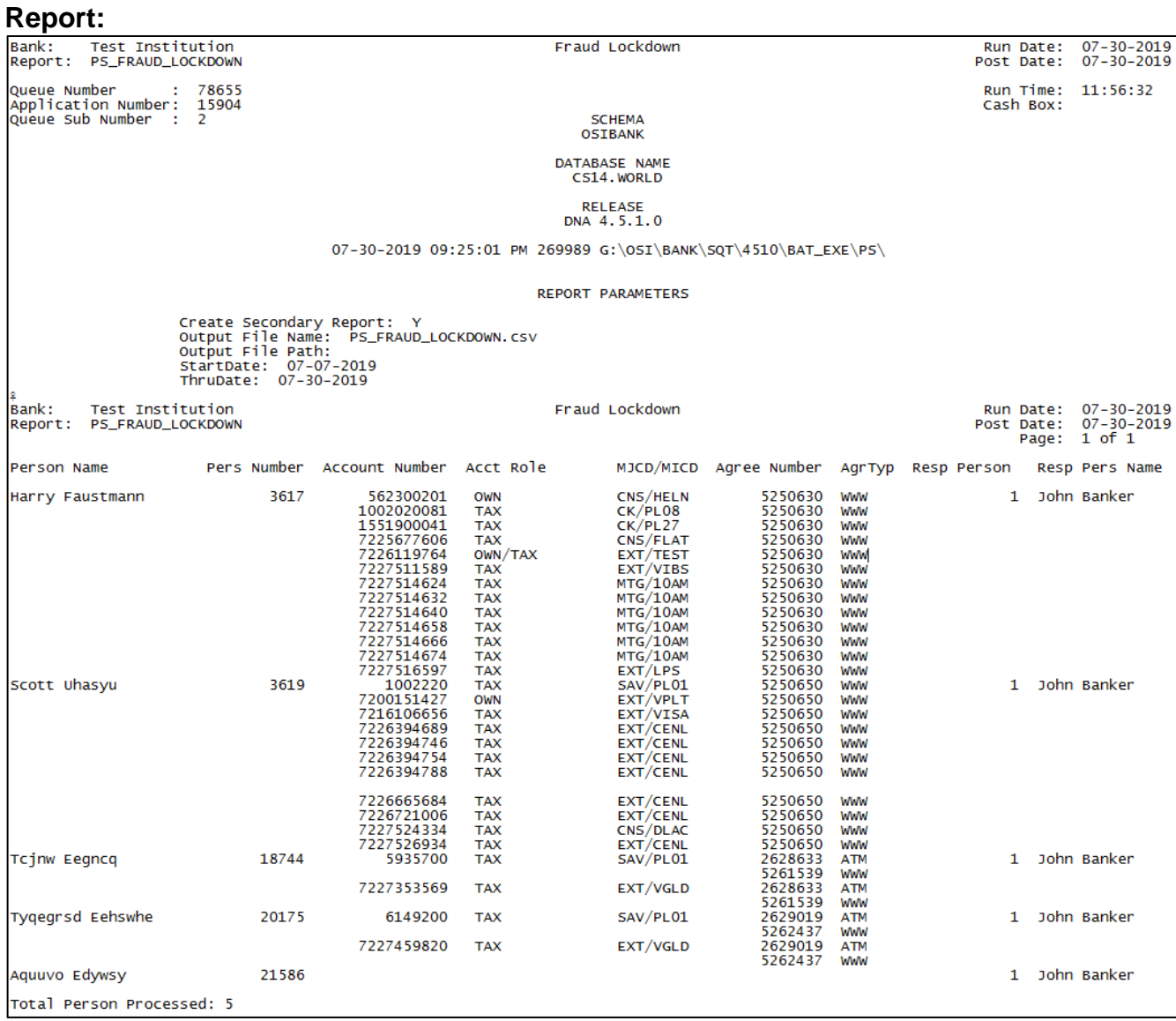

Output report is sorted on Person Number.

## **File Layout:**

# **Output File Layout – Comma Separated**

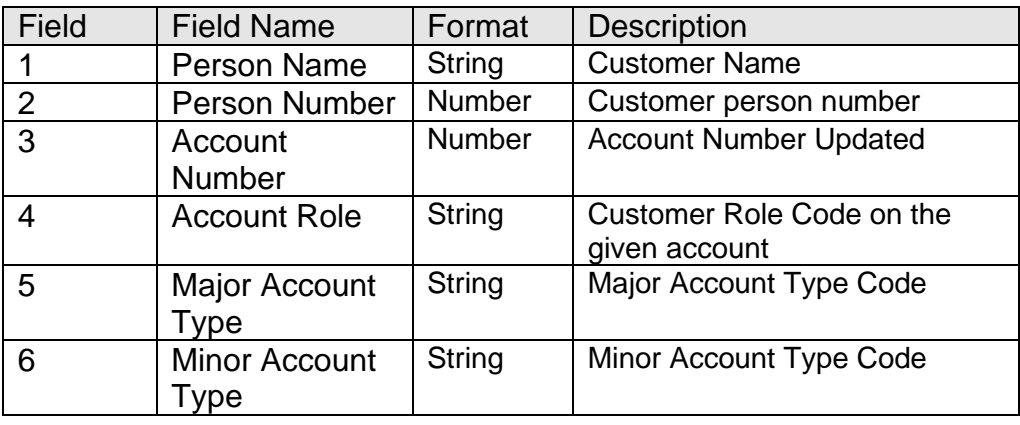

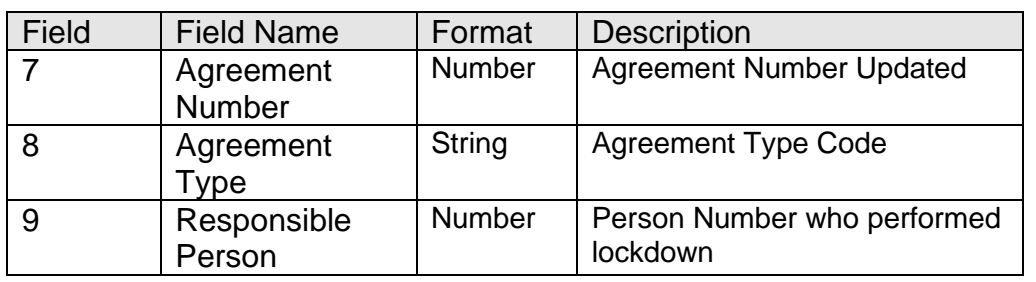

### **Additional Requirements:**

- DNA 4.4.2 or later version is required.
- Core API 1.4.1 or higher (available for download from the Extranet at [http://extranet.opensolutions.com/Lists/Downloads/Core%20API.aspx\)](http://extranet.opensolutions.com/Lists/Downloads/Core%20API.aspx)
- The Relationship Profile More Menu DNAapp needs to be installed prior to installing this DNAapp

### **Configuration Checklist:**

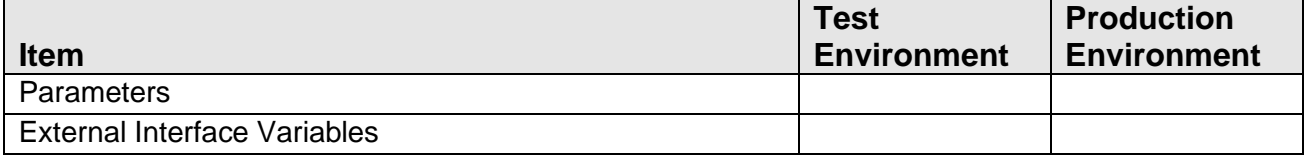

### **Installation:**

- 1. Install the application through DNAapp Management Console (formerly known as DNA Configuration Toolkit). The instructions on how use the DNAapp Management Console is delivered along with the DNAapp Management Console. Please contact Client Care if you need assistance using the DNAapp Management Console.
- 2. Client Side dll files:
	- a. PS FraudLockDown.Business.dll
	- b. PS\_FraudLockDown.Screen.dll

for this application should be placed at each branch server in the following path:

X:\OSI\DNA\_Client\DNAApps\9999\Bin

Where:

 $X =$  drive mapping for the branch server the DNA client is located on 9999 = the current DNA release

### **Revisions:**

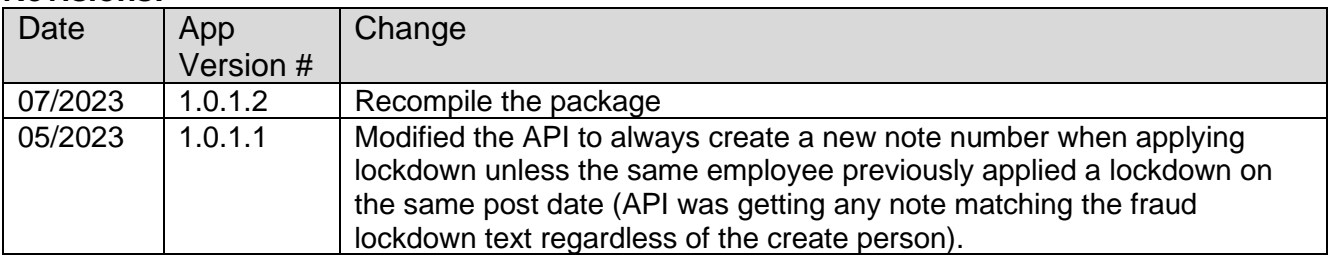

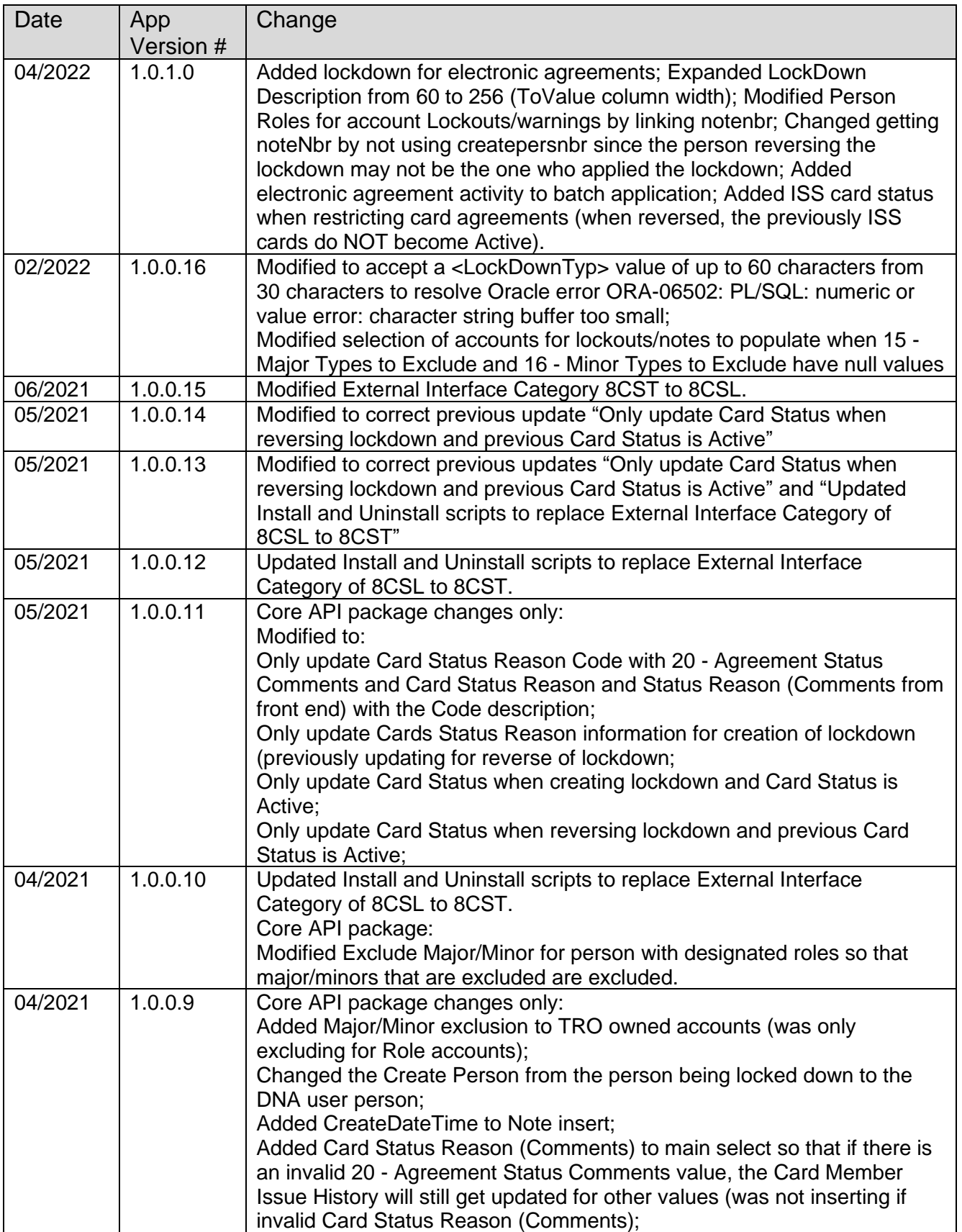

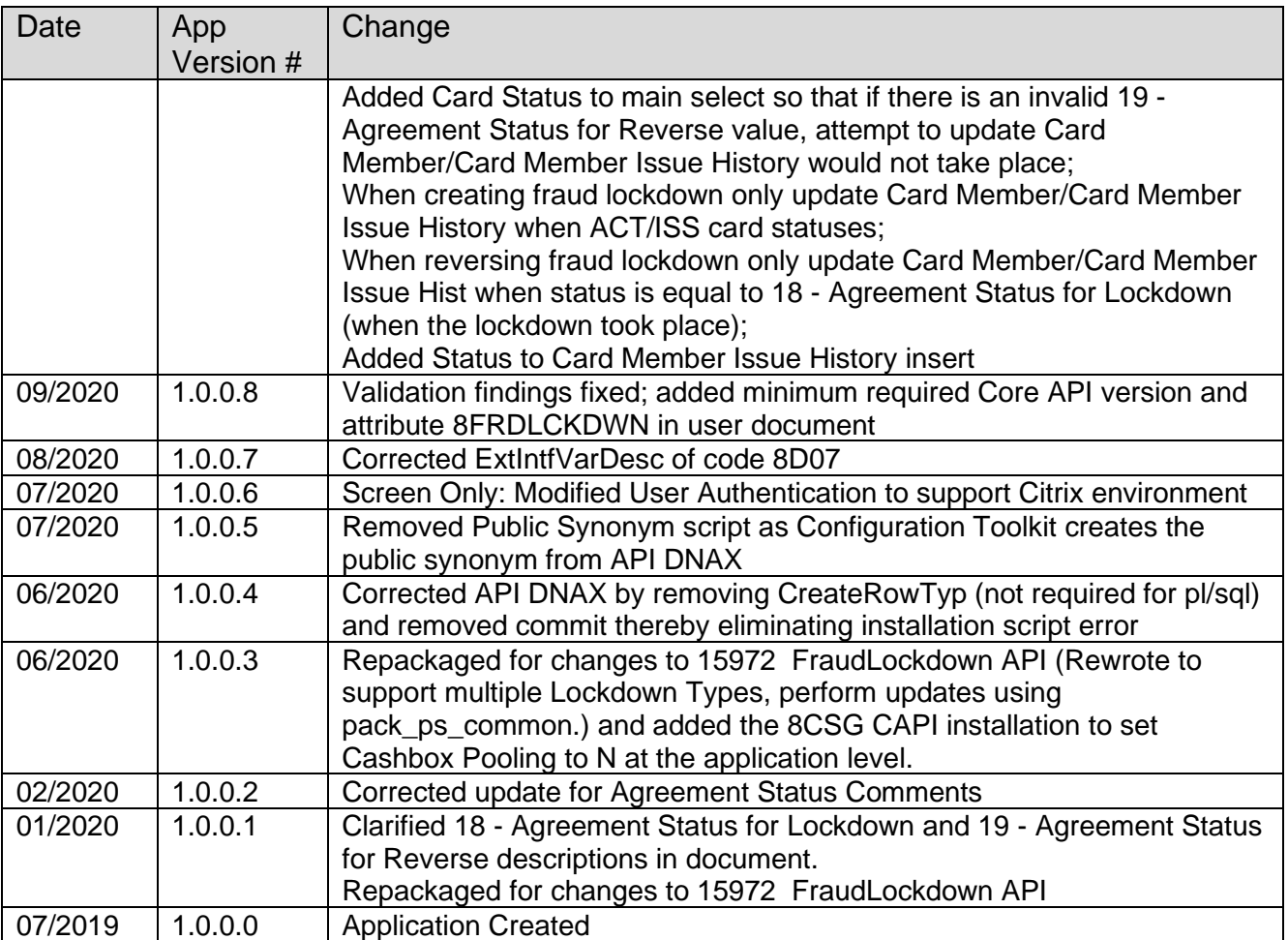